# Izrada tematske karte - plana Topology Thematic Query

Armando Slaviček

#### Kreiraj poligonsku topologiju

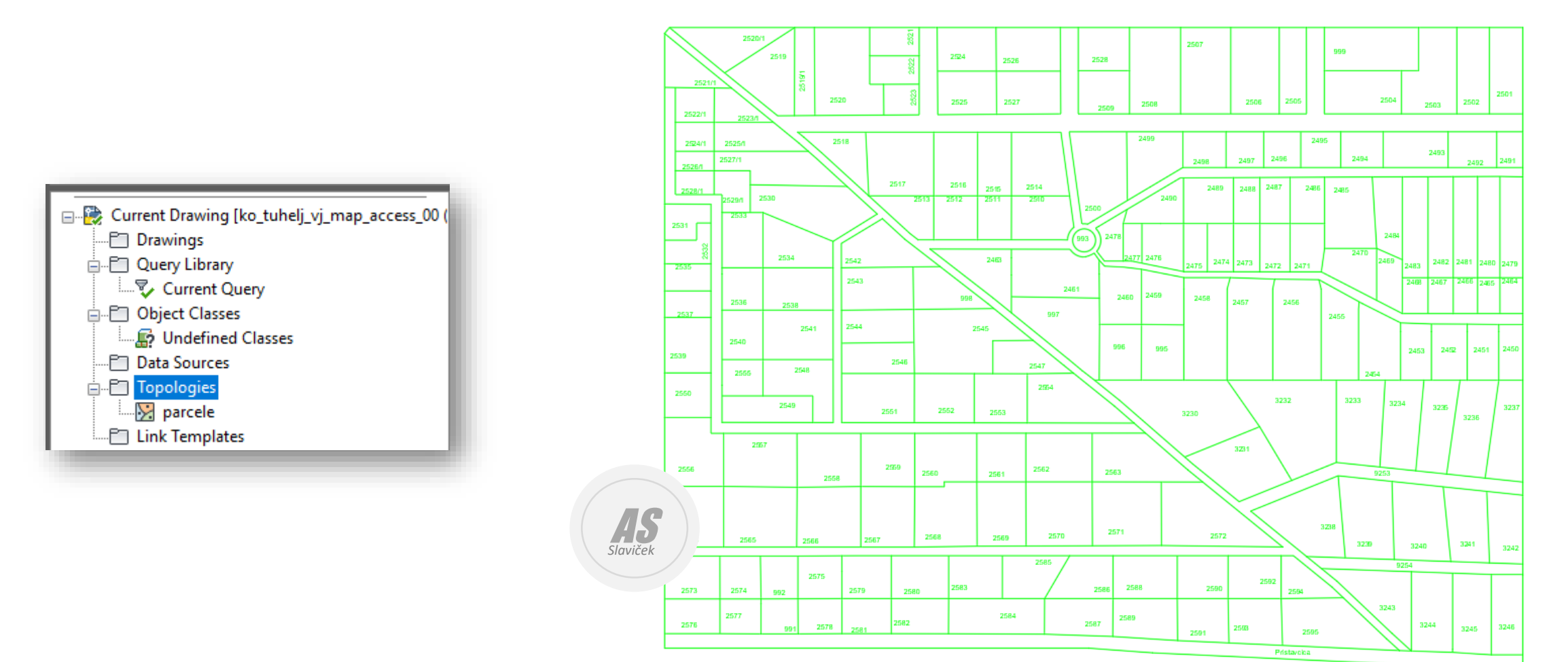

## Topology Thematic Query

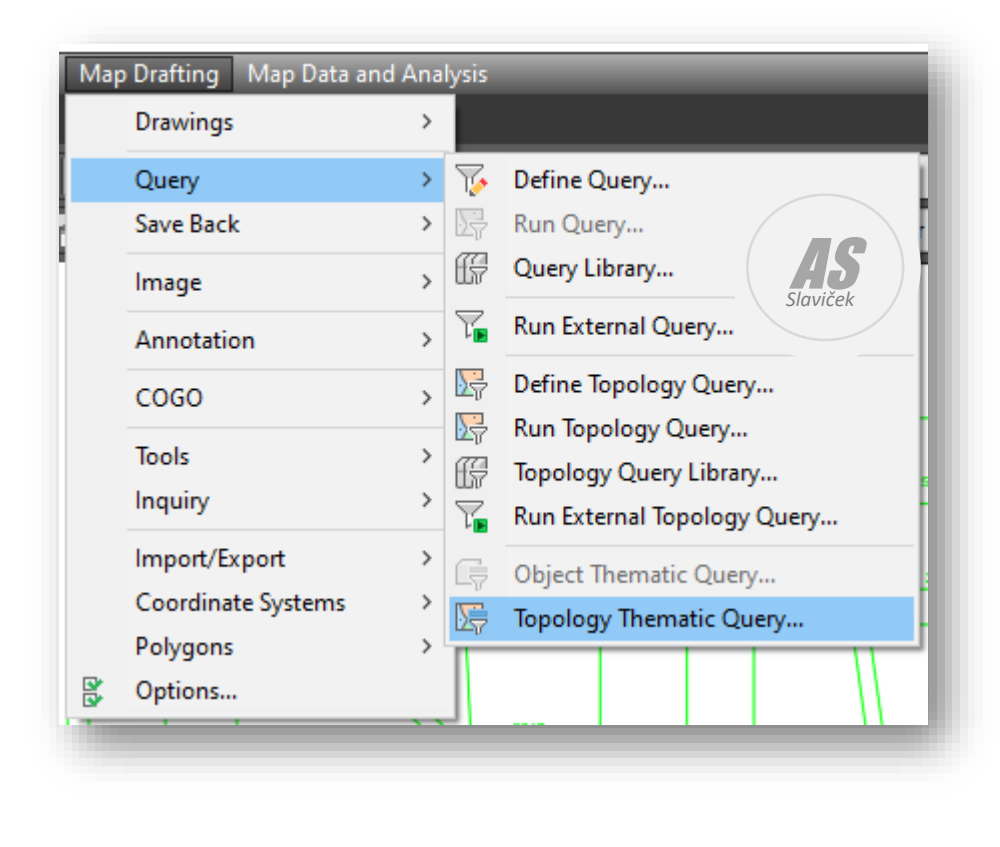

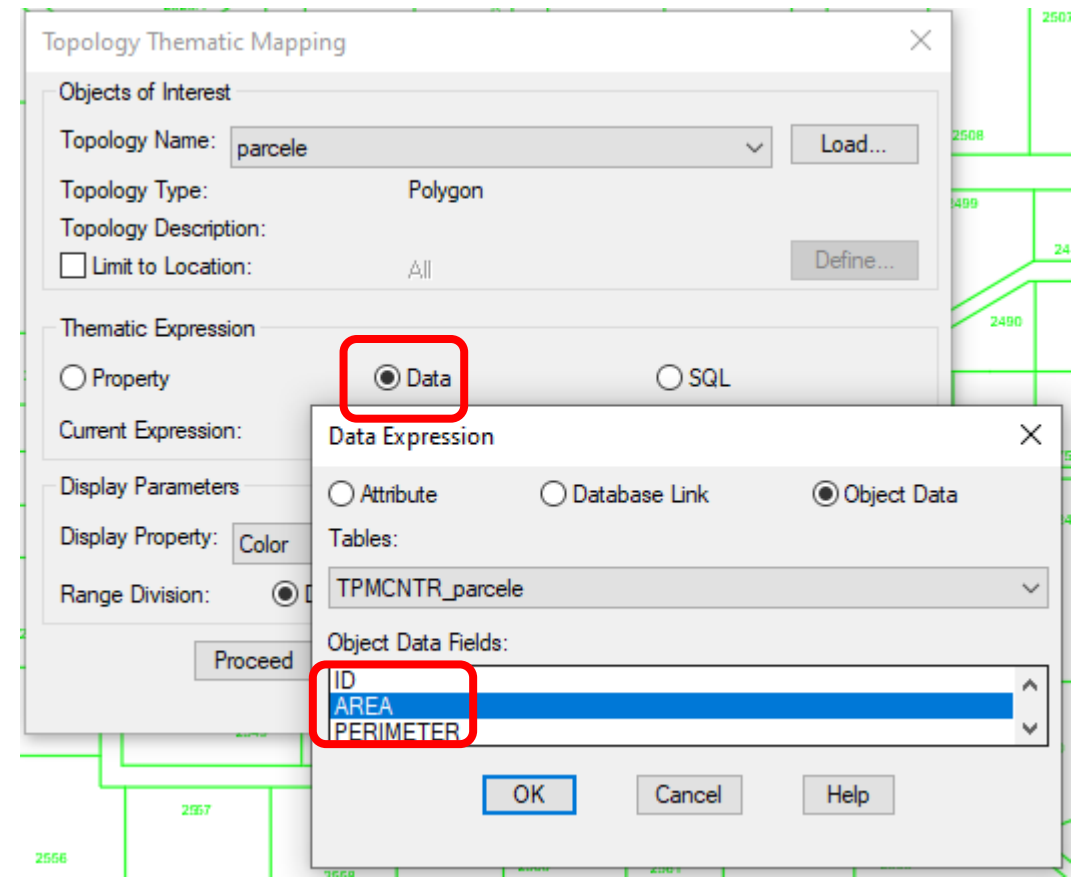

## Topology Thematic Mapping

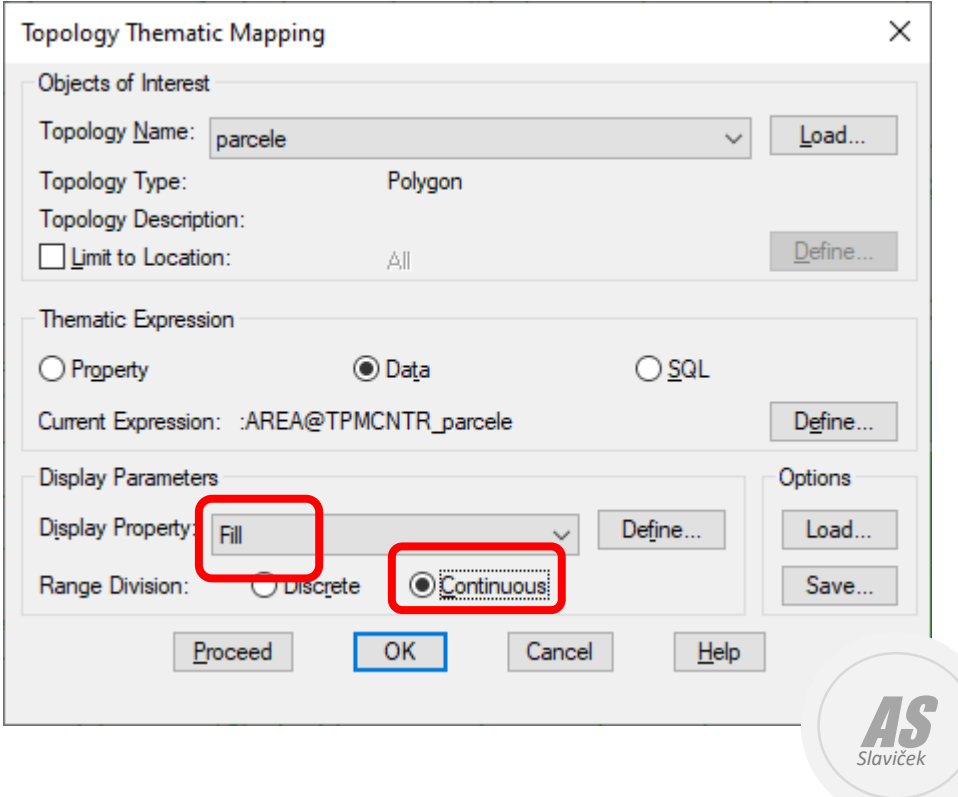

Odaberite **Continuous neprekidni** za numeričke podatke koji uključuju bilo koju vrijednost u neprekidnom rasponu.

Kliknite *Define* opciju za određivanje podjele raspona.

Npr., možete podijeliti kvalitetu tla u 5 neprekidnih grupa (klasa) : niska, srednje niska, srednja, srednje visoka, visoka ili npr. podjela parcela po njihovoj površini.

## Thematic Display Options

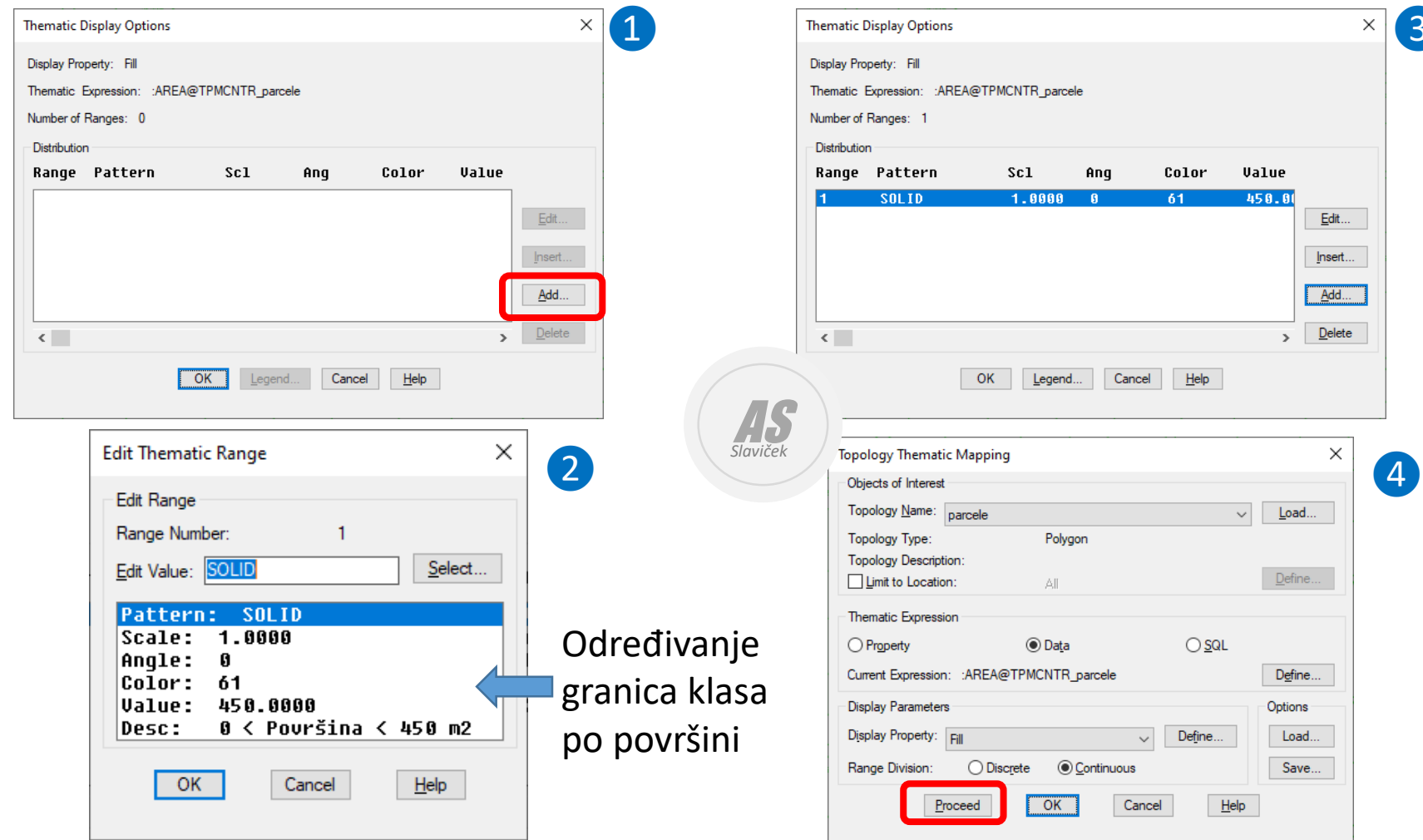

❸

 $\times$ 

 $\underline{\mathsf{E}}\mathsf{d}\mathsf{it}...$  $Insert...$ </u> Add...  $\underline{\text{Delete}}$ 

Color

 $He$ 

 $\bigcirc$  sql.

Define...

 $He$ 

 $\checkmark$ 

Cancel

Cancel

-61

Value 450.00

 $\rightarrow$ 

 $\mathsf{Load}...$ 

 $D$ efine...

Define... Options

Load...

Save...

 $\vee$ 

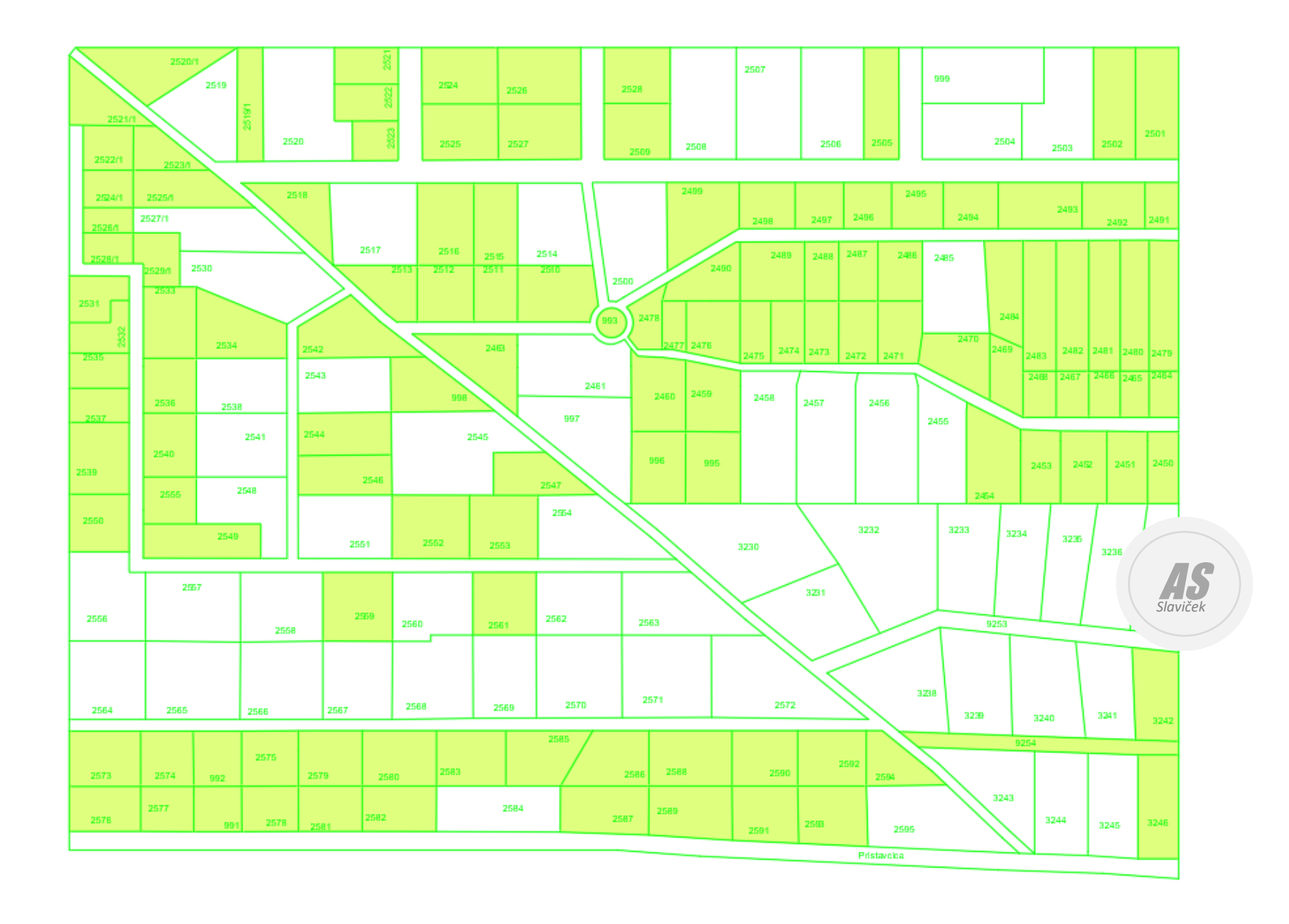

## Thematic Display Options

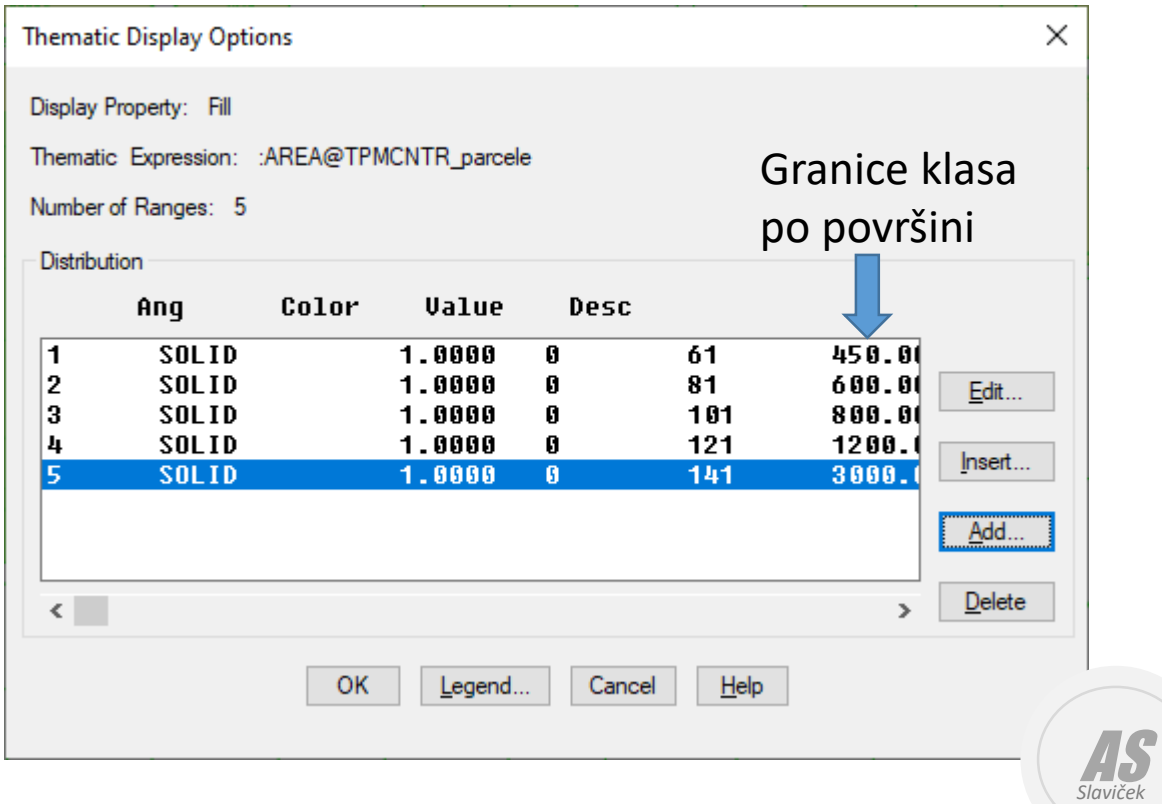

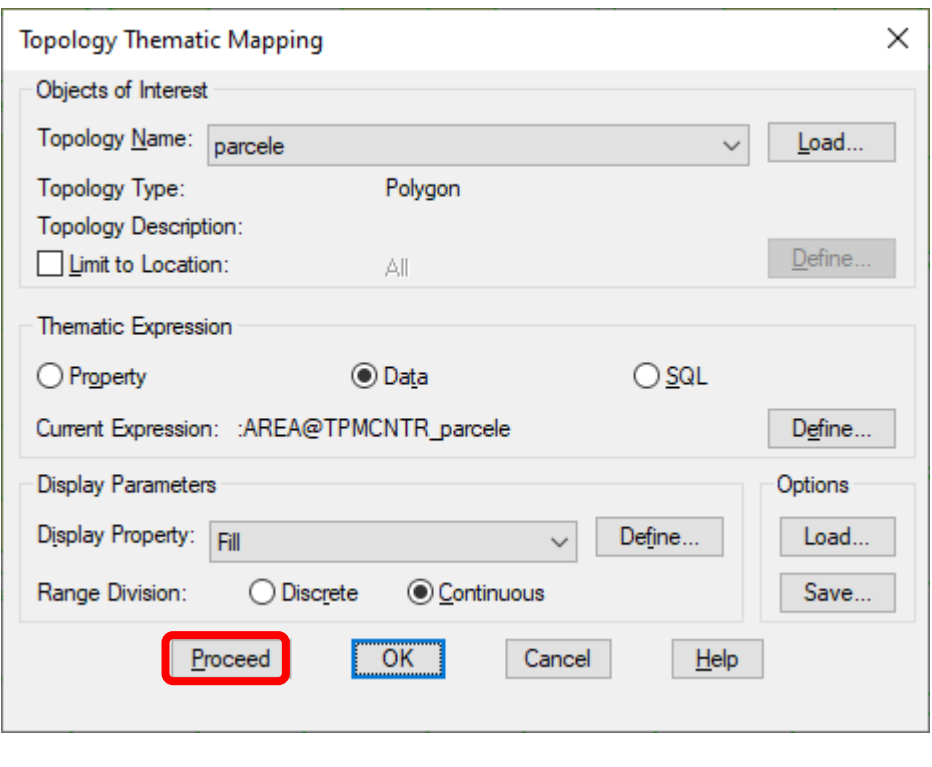

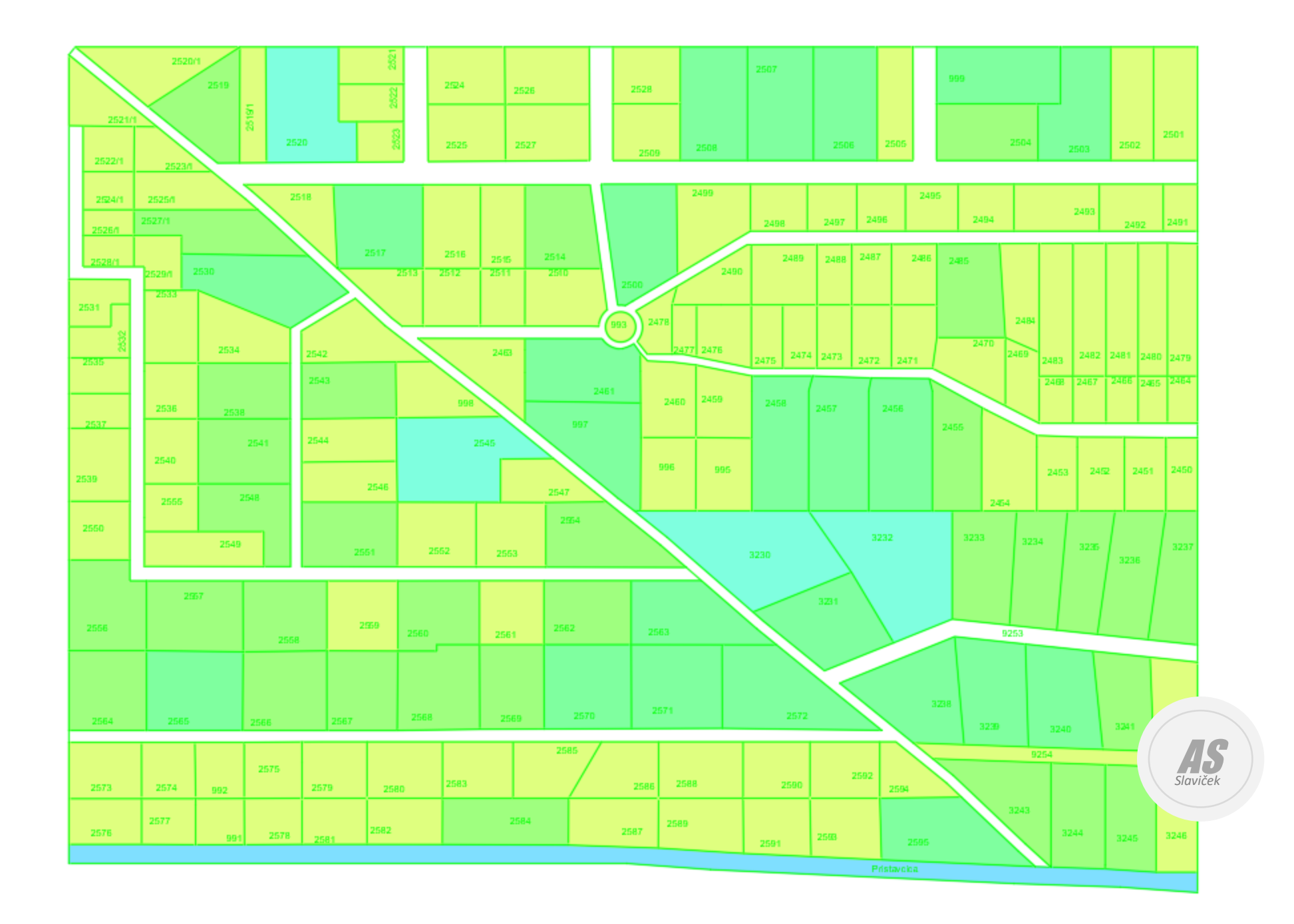

#### Kreiranje legende

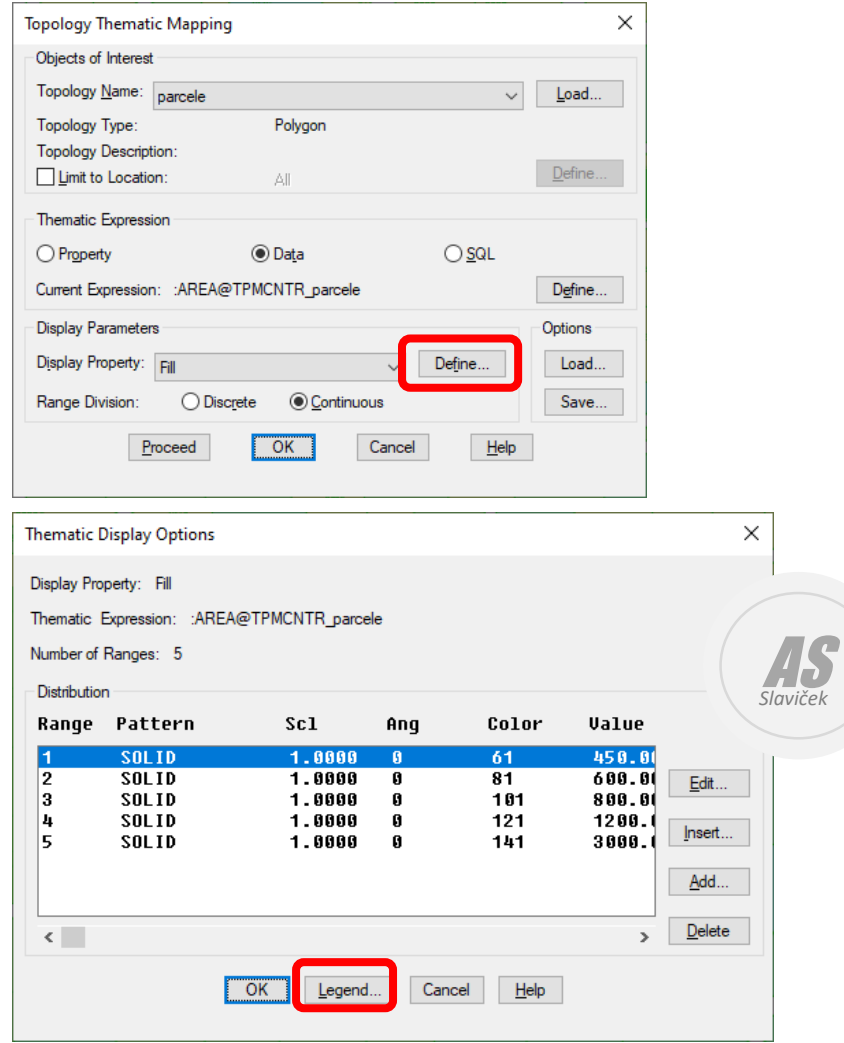

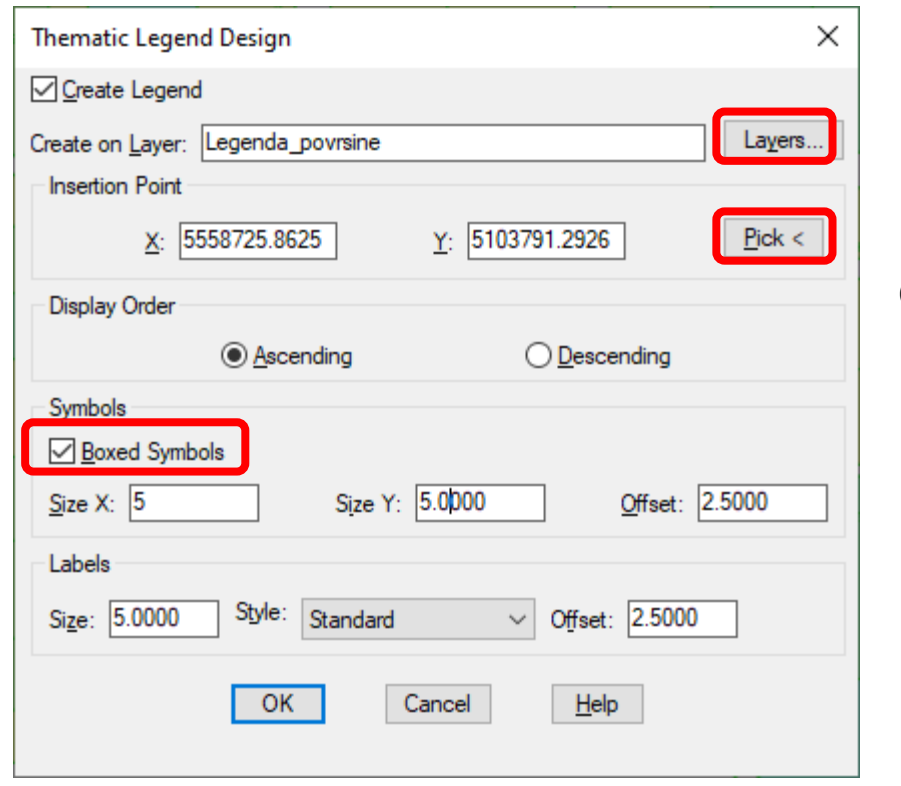

OK -> OK -> Proceed

#### Klikni pokraj crteža

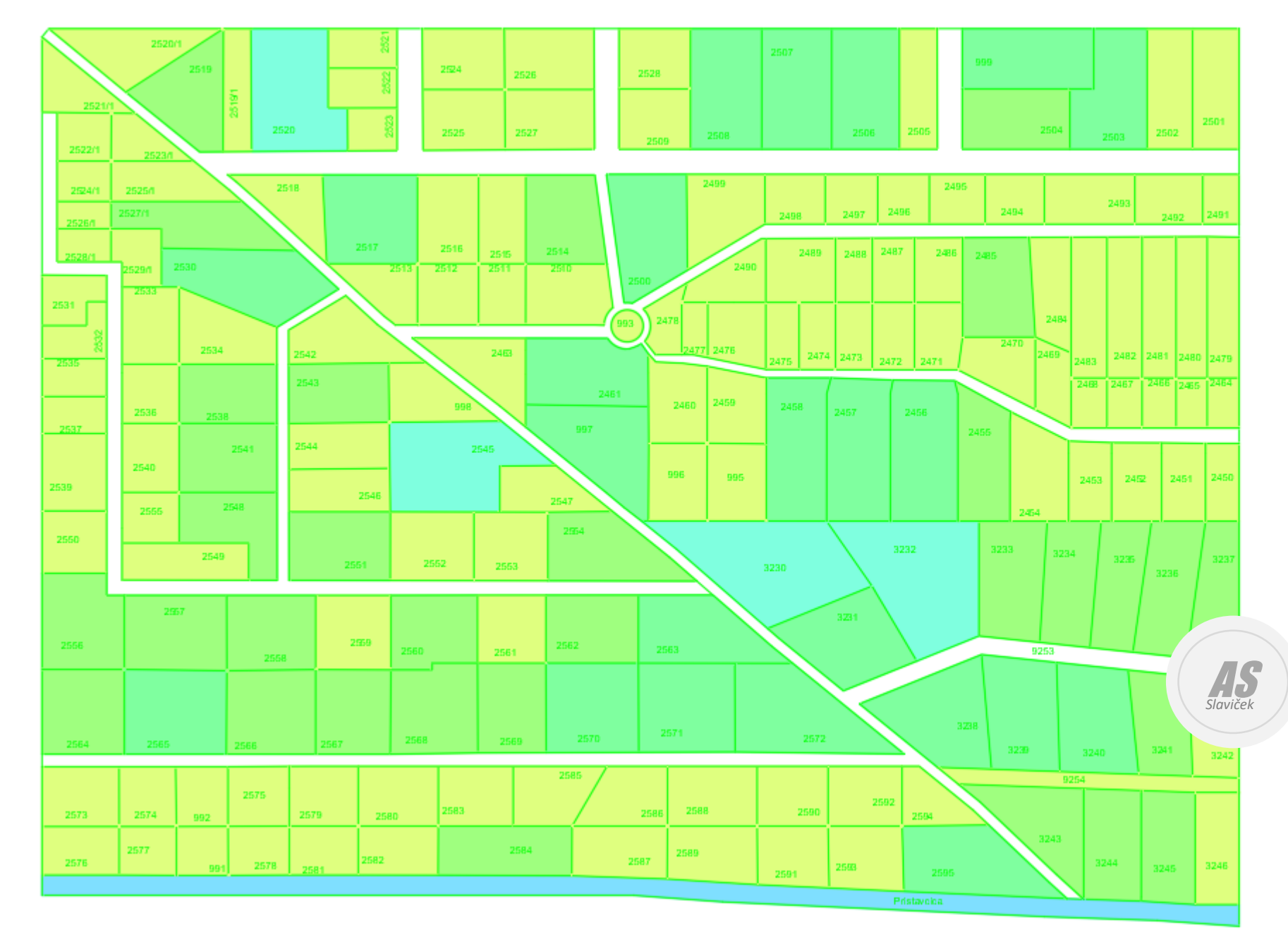

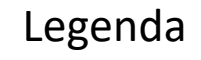

 $\Box$  0 < Površina < 450 m2  $\Box$  450 < Površina < 600 m2  $\Box$  600 < Površina < 800 m2 □ 800 < Površina < 1200 m2 □ 1200 < Površina < 3000 m2

#### Layout

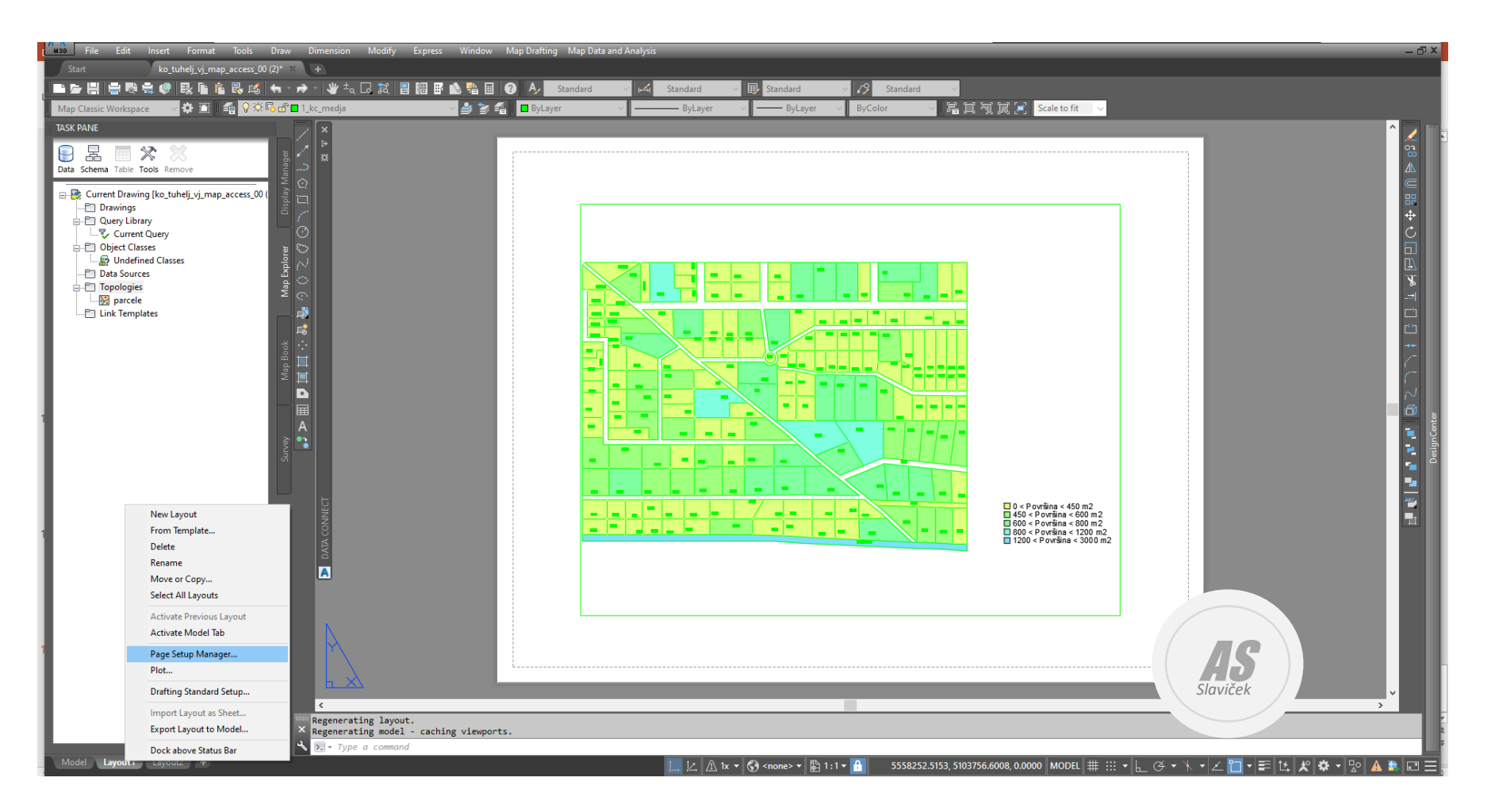

#### Layout

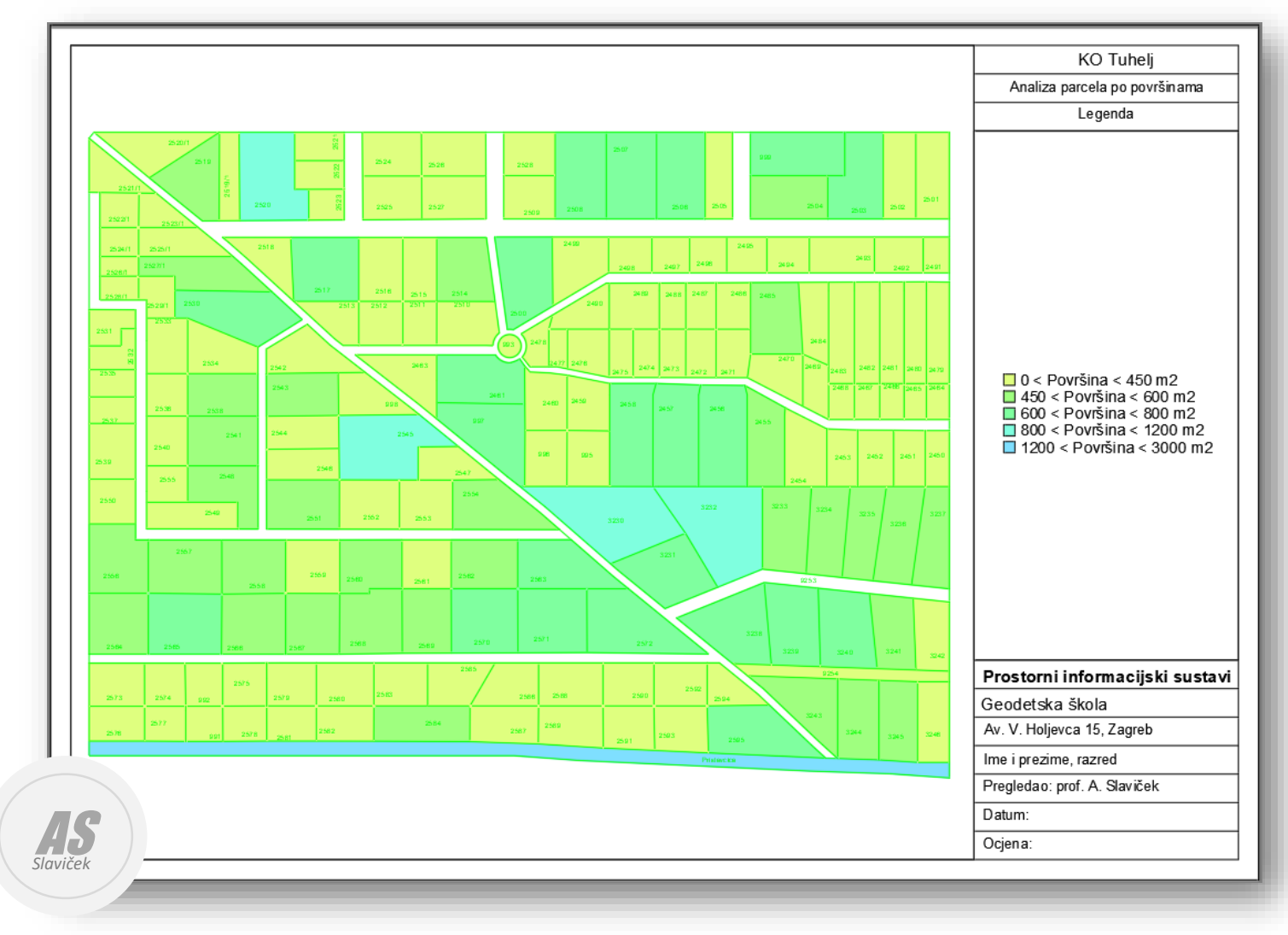

#### Print to PDF

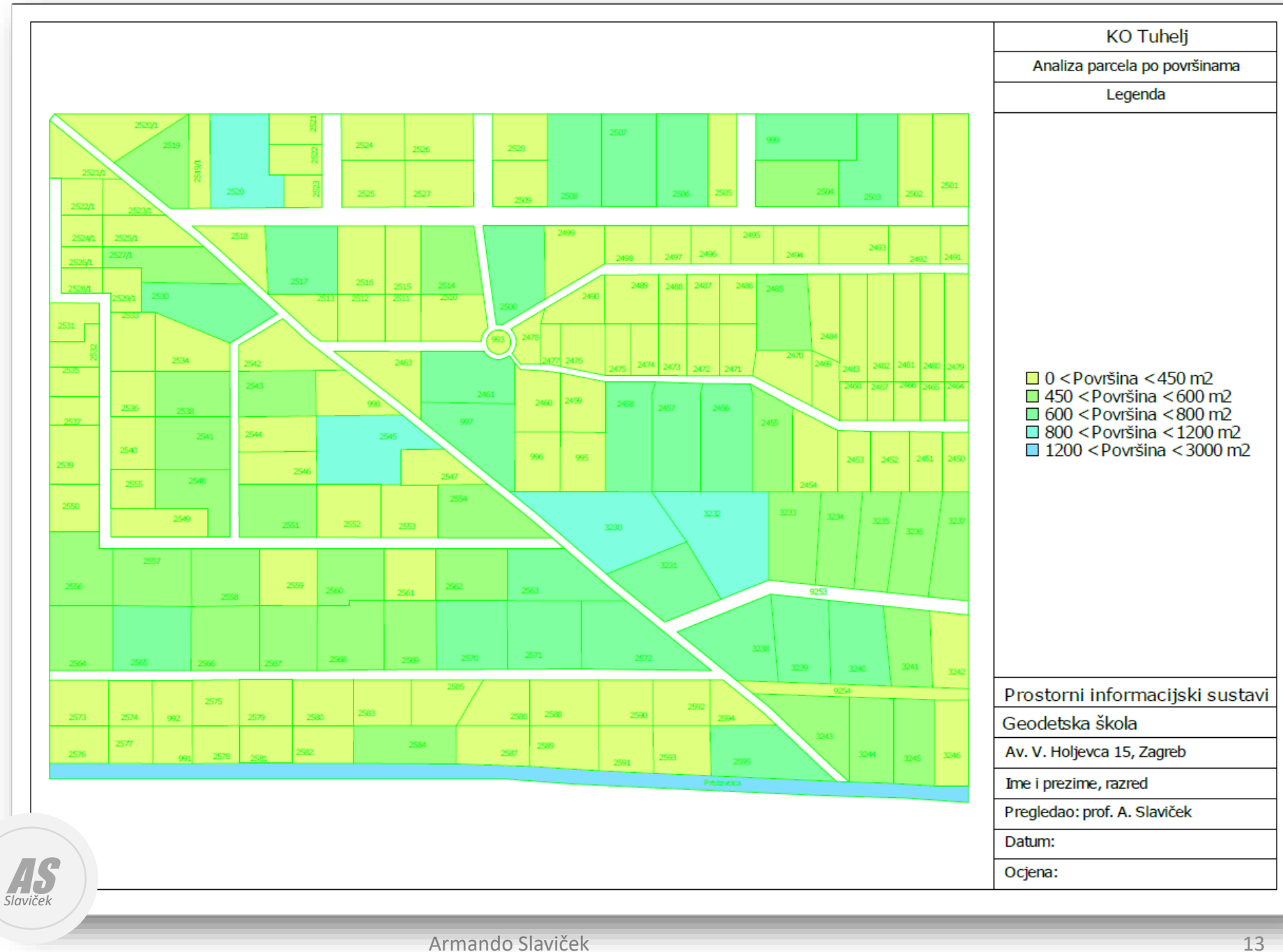

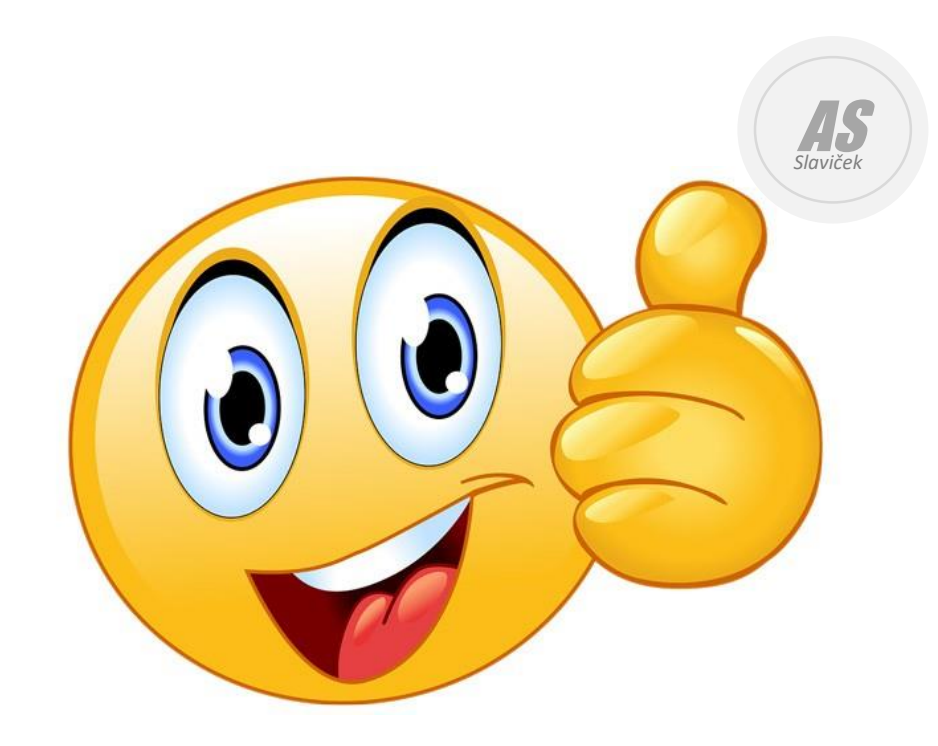